# **Learning Hub Online Course Completion Setting Guide**

Overview

Before your course goes live, make sure all course settings are set up properly. There are **two completion settings** that must be reviewed.

- 1. Activity Completion Setting: Check the Module's Activity Completion setting in Moodle to make sure it is tracking completion for each module.
- 2. Course Completion Settings: Check the Course's Completion setting in Moodle to make sure the course is tracking all required activities.

Please make sure you test the course with test accounts to ensure course completion is generated.

# **Activity Completion Settings**

Please make sure **Completion tracking** is set to "**Show activity as completed when conditions are met**" for each module.

Completion tracking ③ Show activity as complete when conditions are met ~

### For Modules/SCORMs:

1. Toggle **Edit** mode on:

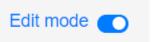

2. Click **the dots** next to the activity that needs to be updated and **Edit Settings**:

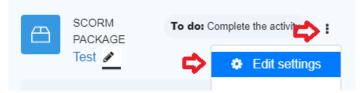

3. Go down to **Activity completion** and select the outlined options:

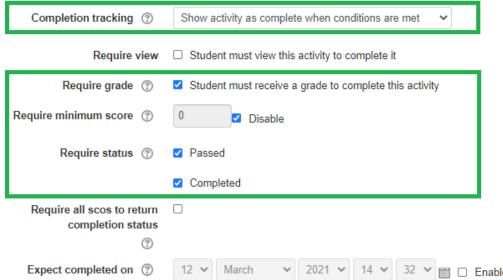

If a module does not complete with these completion settings, check the module's completion tracking in the eLearning software that it was created in.

### For Quizzes:

1. Toggle **Edit** mode on:

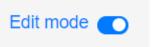

Grade to pass ?

2. Click **the dots** next to the activity that needs to be updated and **Edit Settings**:

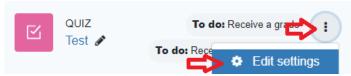

3. Go down to **Grade** and set a **Grade to pass**:

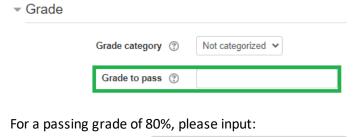

80

4. Go down to **Activity completion** and make sure the following options are selected and save:

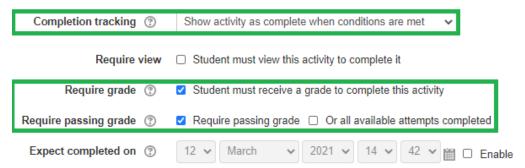

#### For Books:

1. Toggle **Edit** mode on:

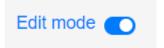

2. Click **the dots** next to the activity that needs to be updated and **Edit Settings**:

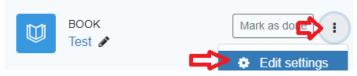

- 3. Go down to **Activity completion** and make sure the following options are selected and save:
  - Activity completion

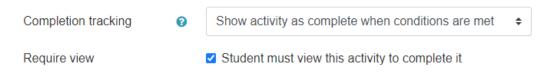

#### For Feedbacks:

1. Toggle **Edit** mode on:

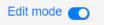

2. Click **the dots** next to the activity that needs to be updated and **Edit Settings**:

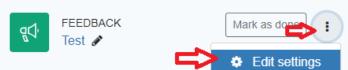

3. Go down to **Activity completion** and make sure the following options are selected and save:

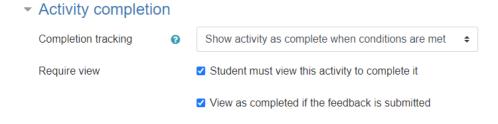

# **Course Completion Settings**

1. Toggle Edit mode on:

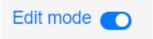

2. Click More and then Course completion:

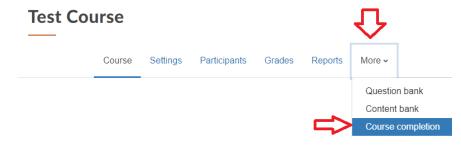

3. Go down to **General** and set Completion requirements to "**Course is** complete when **ALL** conditions are met":

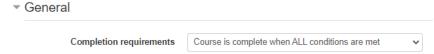

4. Go down to **Condition: Activity completion** and select the **activities that are** required for course completion:

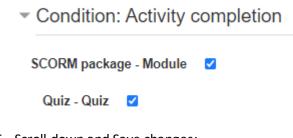

5. Scroll down and Save changes:

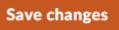